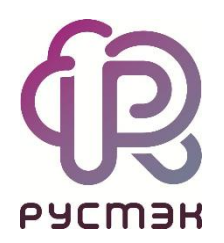

## **Руководство по установке**

**РУСТЭК.VDI 3.0**

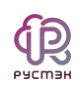

# **СОДЕРЖАНИЕ**

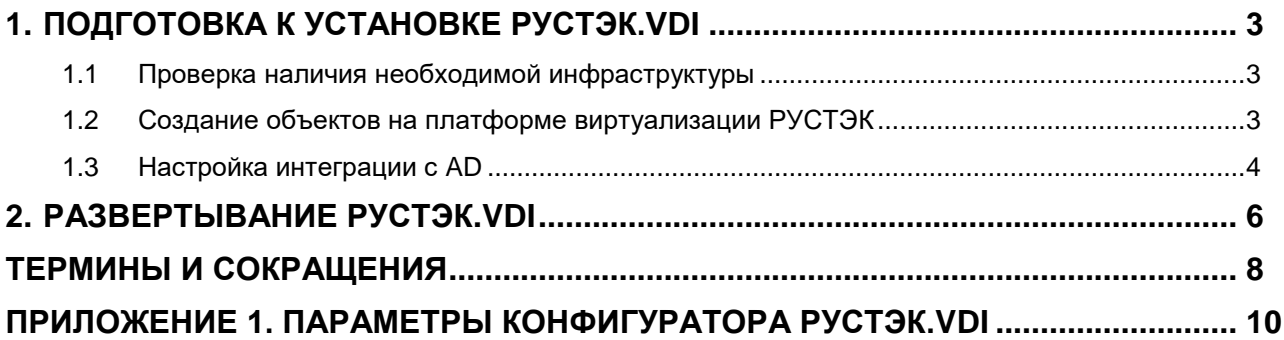

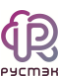

### **1. Подготовка к установке РУСТЭК.VDI**

<span id="page-2-0"></span>Процедура подготовки включает:

1. проверку наличия необходимой инфраструктуры;

2. создание объектов на платформе виртуализации РУСТЭК;

3. создание служебных учетных записей в службе каталога Active Directory (далее AD);

4. задание настроек инсталлятора РУСТЭК.VDI в файле конфигурации.

### <span id="page-2-1"></span>**1.1 ПРОВЕРКА НАЛИЧИЯ НЕОБХОДИМОЙ ИНФРАСТРУКТУРЫ**

Программный комплекс РУСТЭК.VDI предусматривает работу с платформой виртуализации РУСТЭК.

AD должна быть доступна из сети, в которой планируется разворачивание брокера PVCT<sub>3</sub>K VDI

В случае развертывания РУСТЭК.VDI на виртуальных серверах платформы РУСТЭК – достаточно физического оборудования, рекомендованного для развертывания платформы виртуализации.

В случае развертывания на физическом оборудовании требуются два сервера с характеристиками не ниже:

- архитектура: х86\_64 (64 бита);
- оперативная память: 32 Гбайт;
- жёсткий диск: 100 Гбайт HDD;
- процессор: 8 CPU.

### <span id="page-2-2"></span>**1.2 СОЗДАНИЕ ОБЪЕКТОВ НА ПЛАТФОРМЕ ВИРТУАЛИЗАЦИИ РУСТЭК**

- 1. Выполнить авторизацию под администратором платформы РУСТЭК.
- 2. Создать сеть для размещения брокера. Из этой сети будут доступны платформа виртуализации РУСТЭК, сеть РУСТЭК-management и служба AD.
- 3. Создать образ ВМ со следующими настройками:
	- Контейнер: bare;
	- Формат диска: qcow2;

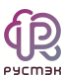

- RAM: 8196 MB (минимально, можно увеличить);
- Размер диска: 12 GB (минимально, можно увеличить);
- Сетевой адаптер: virtio;
- Дисковый адаптер: virtio;
- Публичный: Да;
- Метод загрузки: Файл;
- Дополнительно -> Тип сервера: q35.
- 3. Загрузить в созданный образ полученный файл broker.gcow2. В нем включена настройка сетевых интерфейсов по DHCP и разрешен по SSH.
- $4.$ В настройках подсети для будущей ВМ брокера указать:
	- **DHCP**: да;
	- DNS-серверы: <IP-адрес-AD-сервера>.
- $5<sub>1</sub>$ В данной подсети, из полученного образа, создать две виртуальные машины с именами broker и nfs, с ОС ALT Linux 9.1.
- $6.$ Выполнить вход на ВМ broker под пользователем root с паролем rustack для дальнейшей настройки.

На созданных ВМ должен быть доступ в Интернет. Подробнее о создании виртуальных машин и сети приведено в «Руководстве пользователя» по платформе виртуализации РУСТЭК.

Опционально возможно использование внешней базы данных, размещенной на другом сервере/ВМ. В противном случае требуется отдельная ВМ или физический сервер для компонентов СУБД.

### <span id="page-3-0"></span>1.3 НАСТРОЙКА ИНТЕГРАЦИИ С AD

В AD необходимо создать служебные учетные записи:

- 1. «django-agent» с правами чтения пользователей из домена;
- 2. «adminvdi» с правами ввода в домен компьютеров и пользователей.

Для задания настроек взаимодействия со службой AD требуется авторизоваться на сервере broker под пользователем root с паролем rustack и задать настройки файла /opt/config.yml. Полный список параметров файла приведен в Приложении 1.

В файле /opt/config.yml задаем:

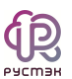

- 1. В переменной *ad\_base\_dn* OU (Organizational Units): *OU=User Accounts, OU=Accounts, OU=VDI, dc=vdi, dc=local*, где dc=vdi, dc=local – указать используемые домены. По данному пути будет производиться поиск пользователей домена для работы с VDI.
- 2. В переменной *ad\_admin\_dn*: *OU=Accounts, OU=VDI, dc=vdi, dc=local*. По данному пути будет производиться поиск пользователей домена с административными привилегиями.
- 3. В переменной *ad\_admin\_dn*: *OU=Service Accounts, OU=Accounts, OU=VDI, DC=vdi, DC=local.* По данному пути будут находиться сервисные пользователи домена.
- 4. В переменной *ad\_user\_dn* задать: *OU=User Accounts,OU=Accounts,OU=vdi,DC=vdi,DC=local*. По данному пути будут находиться пользователи домена для авторизации в VDI.
- 5. В переменной *ad\_ldap\_pass* пароль созданной учетной записи «django-agent».
- 6. В переменной *ad\_admin\_pass* пароль созданной учетной записи «adminvdi».

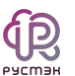

#### Развертывание РУСТЭК.VDI  $2.$

<span id="page-5-0"></span>Развертывание выполняется с помощью инсталлятора РУСТЭК. VDI.

Следующие действия необходимо произвести для запуска развертывания PYCT<sub>3K.VDI</sub>:

- $\mathbf{1}$ Авторизоваться на сервере broker под пользователем root с паролем rustack.
- $2.$ На серверах broker и nfs выполнить:

```
sudoers: apt-get update && apt-get install sudo python python-modules-distutils python-
modules - json - v+ sudoers
%wheel ALL=(ALL) NOPASSWD: ALL
```
#### $3<sub>l</sub>$ Отредактировать файл /opt/config.yml:

• установите параметр nfs\_server\_install: True, если необходимо развернуть файловый сервер.

• установите параметр enable\_pam\_mount: True, если необходим сервер обших папок SMB.

- $\overline{4}$ Скопировать на сервер брокера файлы config.yaml, install.py, vdi.tar.gz.
- Назначить исполняемым и запустить install.py. 5.

После завершения развертывания для авторизации в панели управления РУСТЭК. VDI задайте в адресной строке браузера адрес https://{ip- адрес сервера broker} и в открывшейся форме авторизации (Рисунок 1) введите учетные данные из файла /etc/openstack/clouds.yaml.

Описание работы администраторов в панели управления РУСТЭК. VDI приведено в «Руководстве по панели управления РУСТЭК. VDI».

Архитектура программного комплекса РУСТЭК. VDI приведена в документе «Общее описание и архитектура РУСТЭК. VDI.

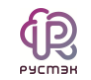

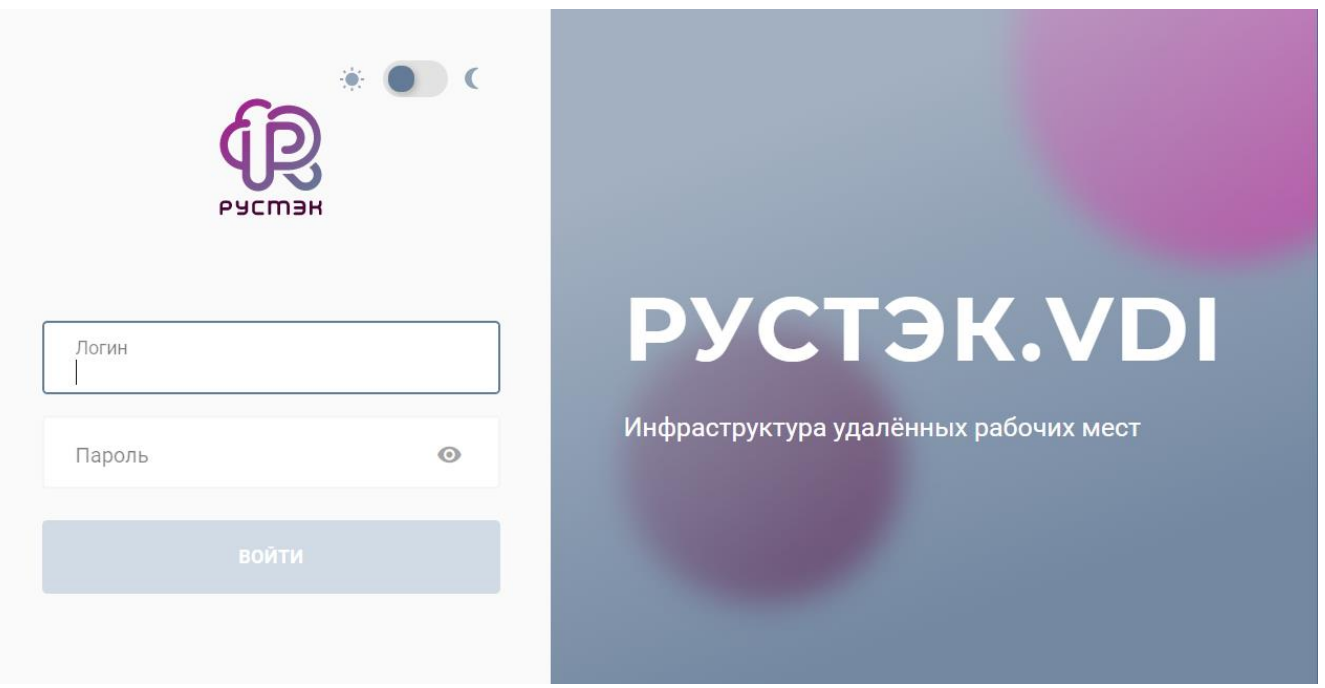

<span id="page-6-0"></span>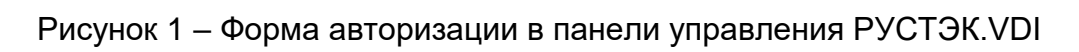

## Термины и сокращения

<span id="page-7-0"></span>Таблица 1. Термины и сокращения

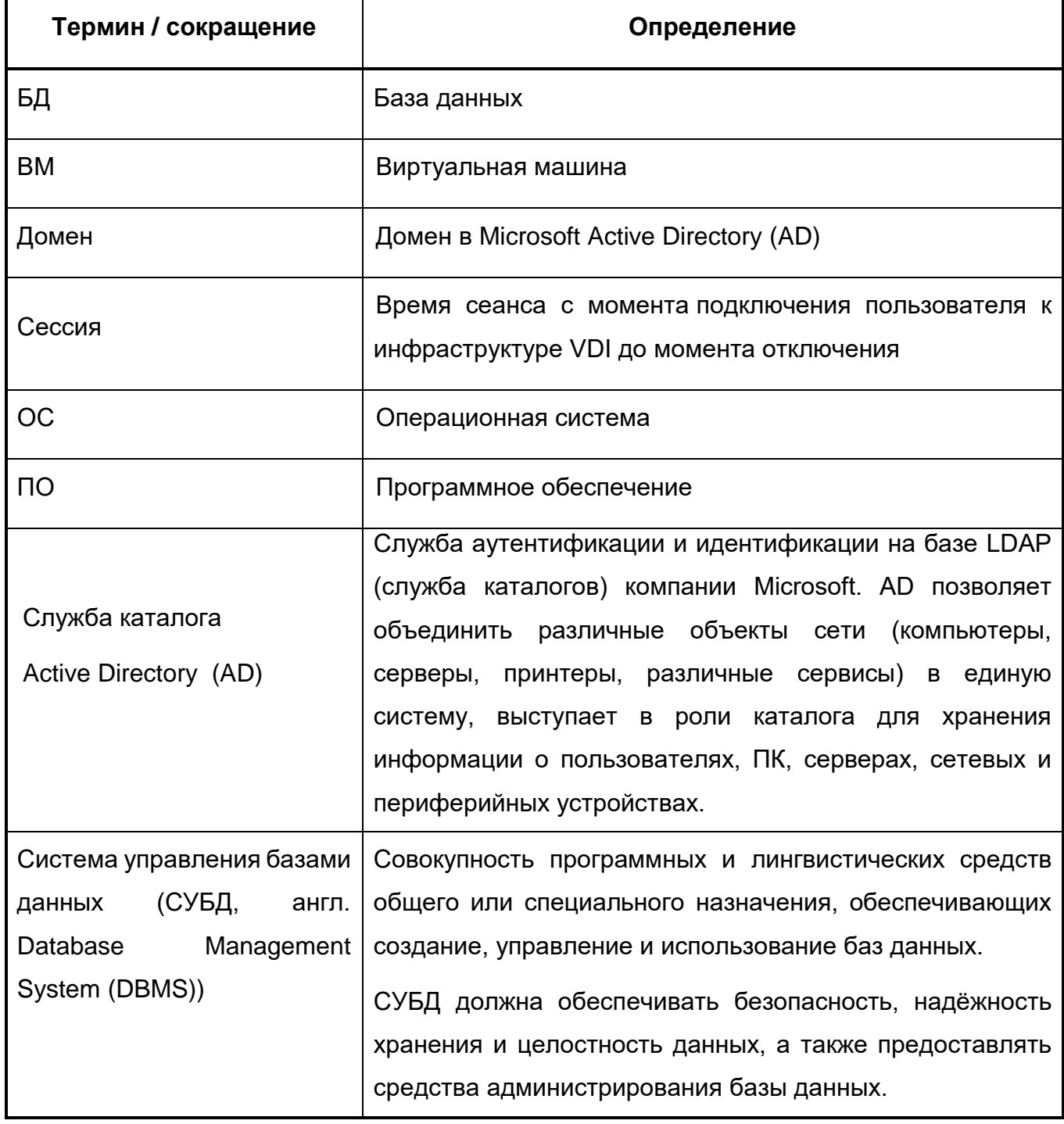

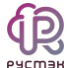

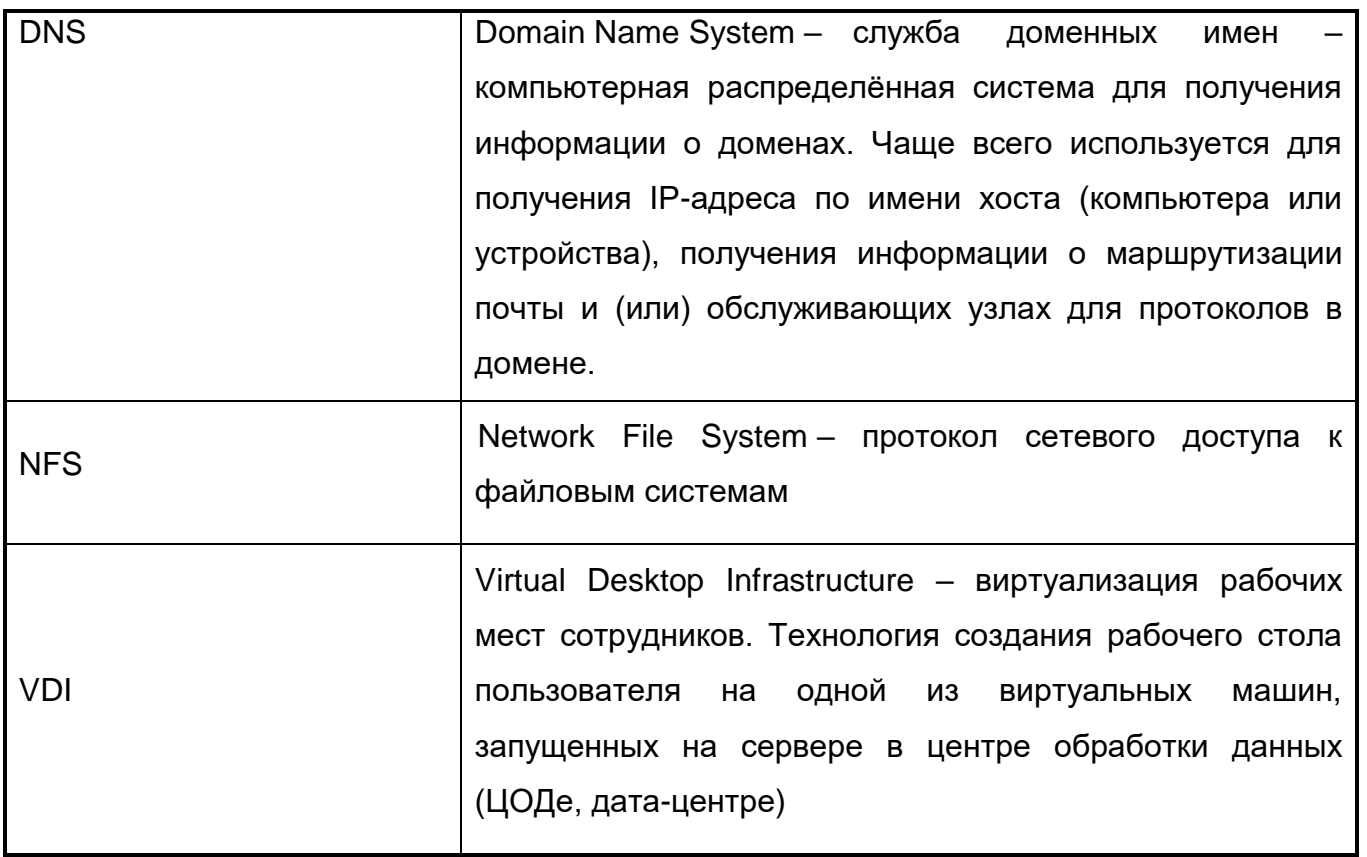

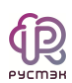

# <span id="page-9-0"></span>Приложение 1. Параметры конфигуратора РУСТЭК. VDI

## Список параметров файла config.yaml:

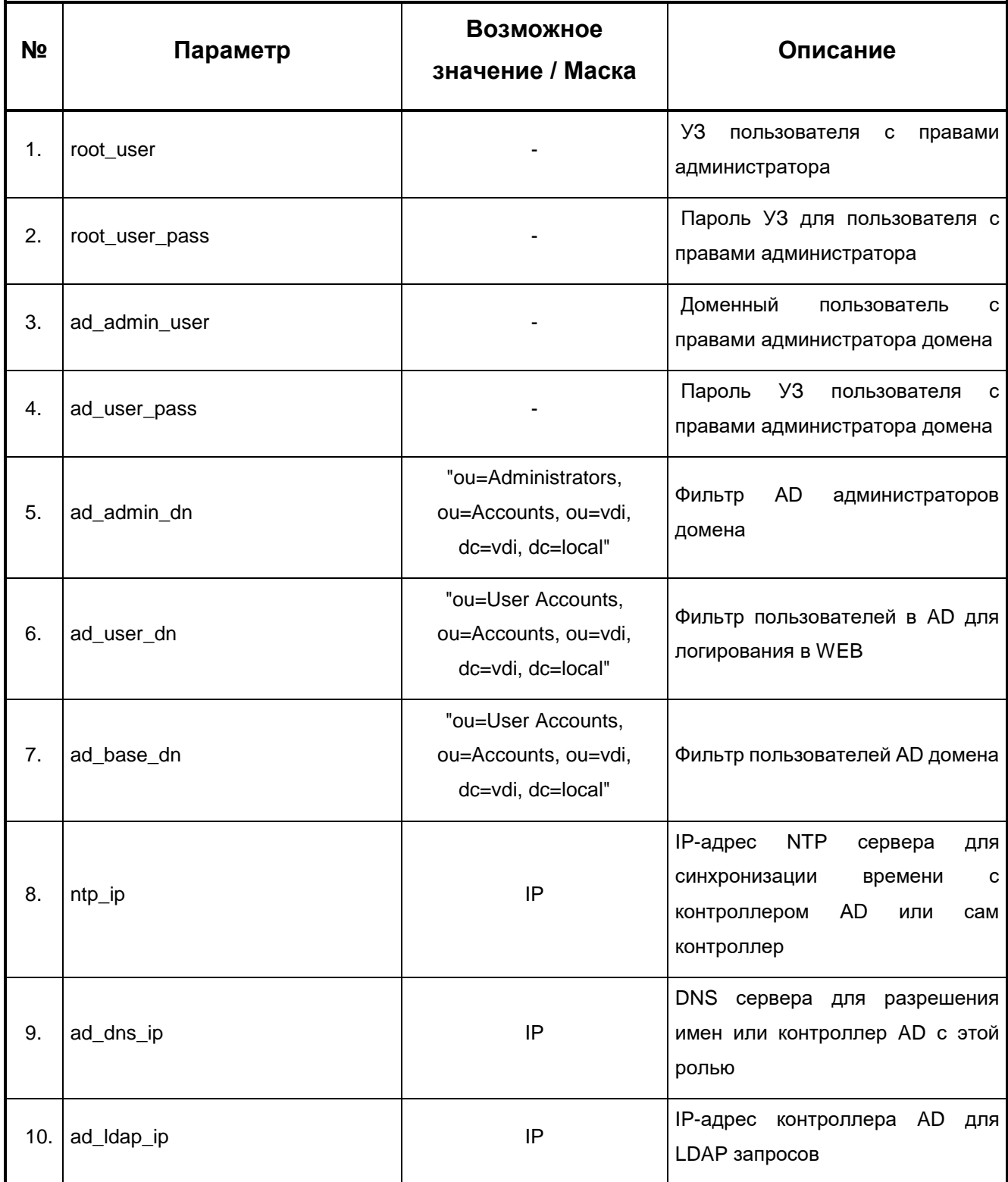

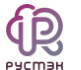

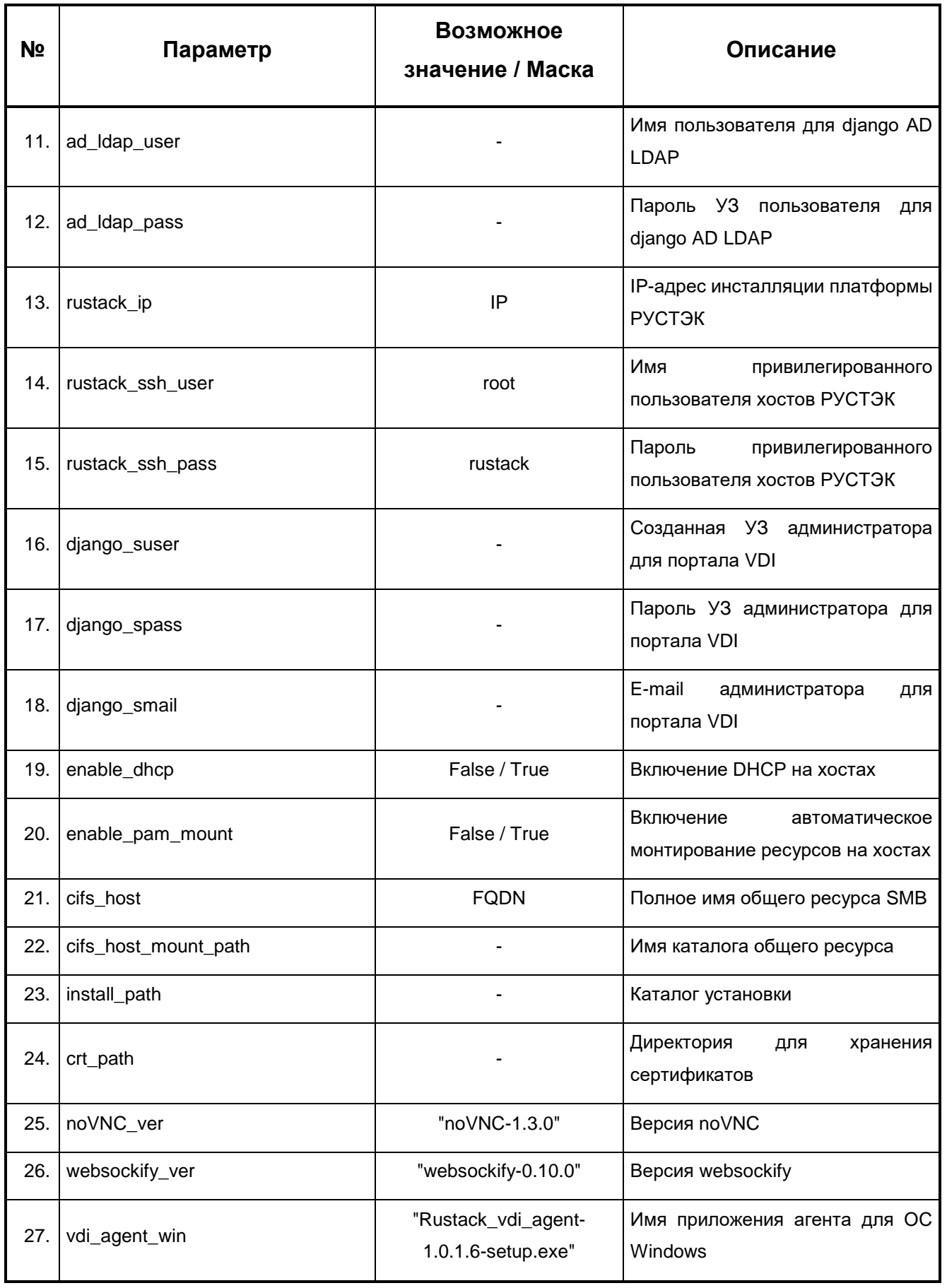

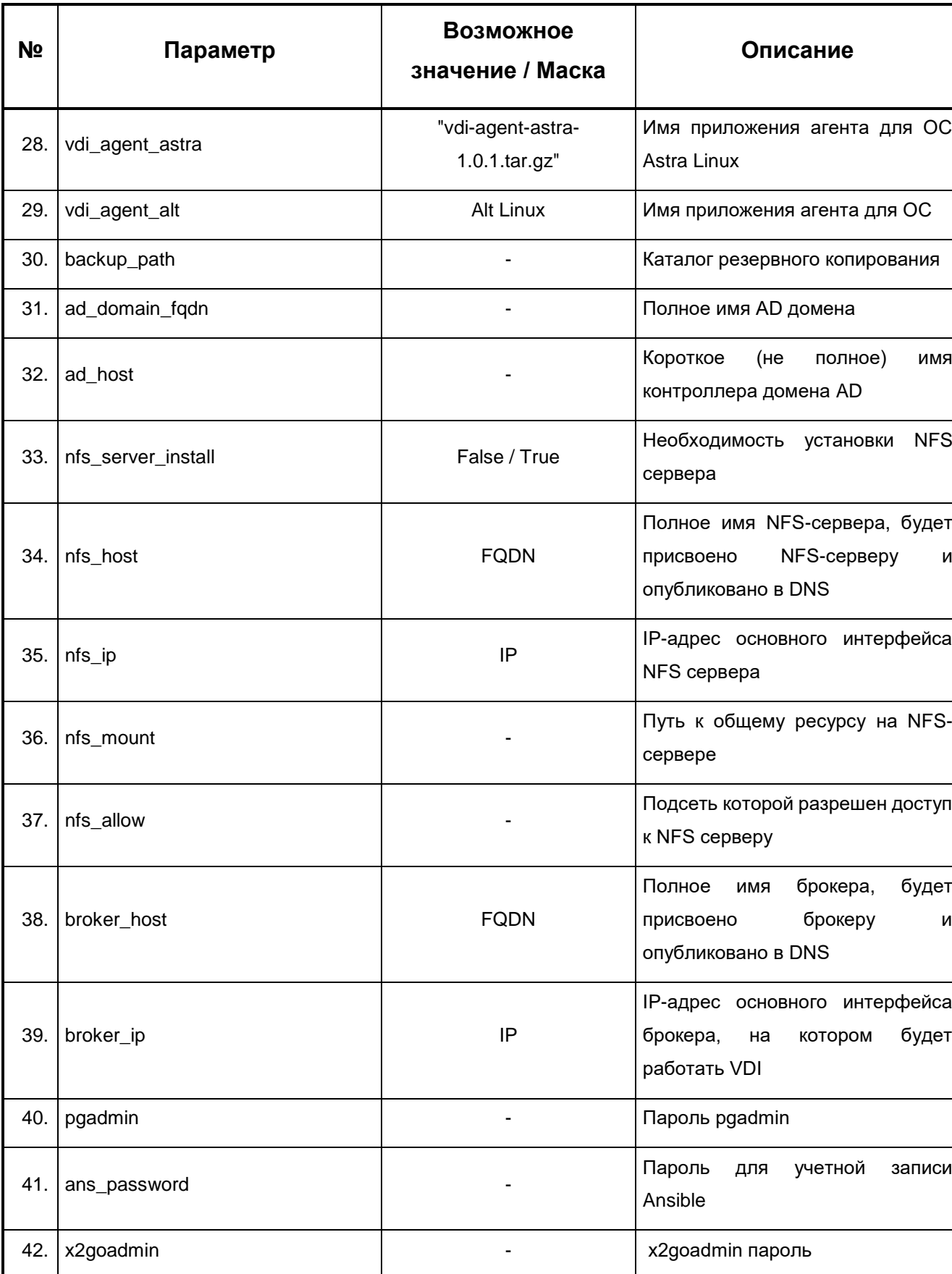

**SECOND** 

г

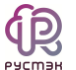

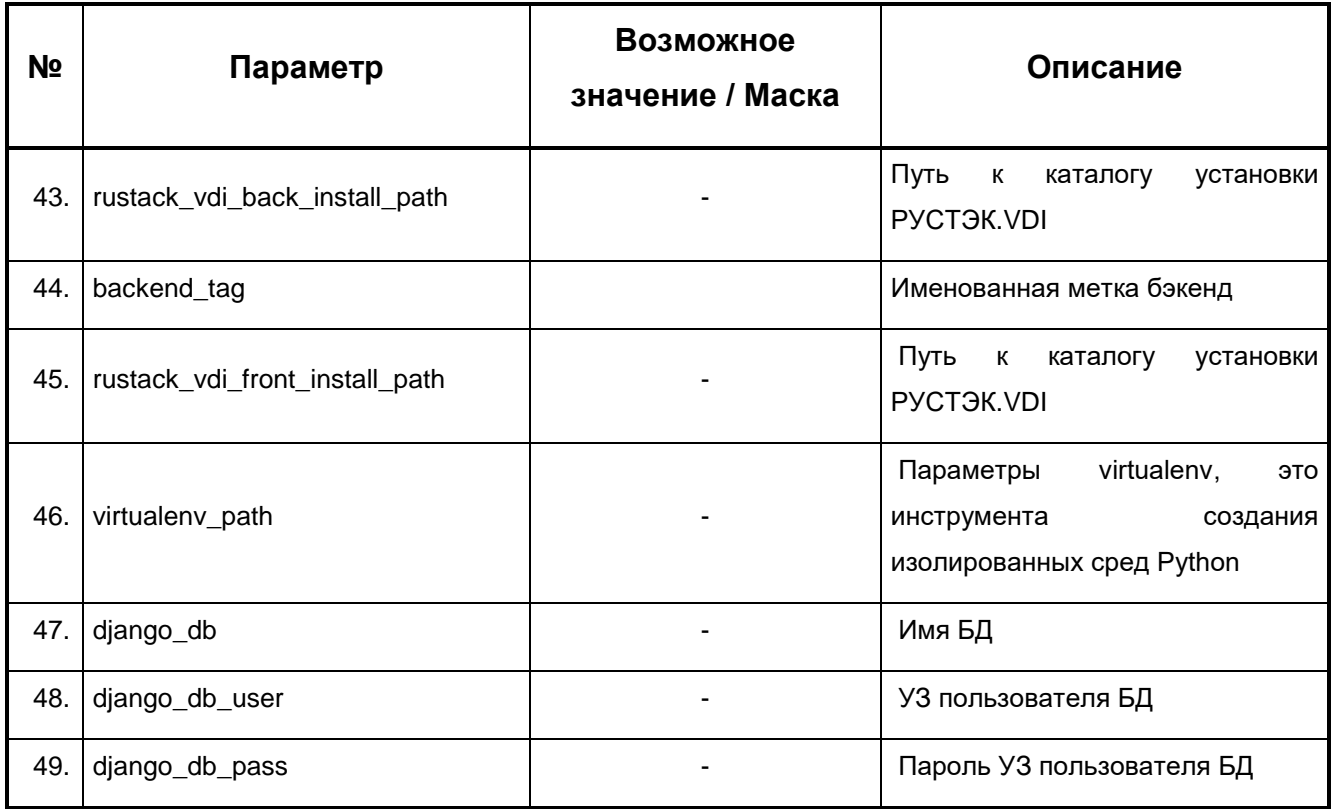